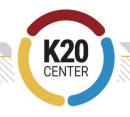

## **DESMOS ACTIVITY STEP-BY-STEP GUIDE**

## **Steps to Get a Class Code**

- Go to desmos.com.
- Click "Classroom Activities" (teachers.desmos.com).
- Click "Create Account" in the upper right-hand corner.
- Follow the prompts to create your account.
- In the search bar, type any activity you want to find (e.g., Marbleslides: Lines).
  - Note: Before you create a class code, click "Student Preview" to walk through the activity like a student would and see if you like the activity before sharing it with students.
- Once you decide to use an activity, click "Class Code" to automatically generate a code for classroom use.
- Copy the class code and share it with students.

## **Steps for Students to Play the Activity**

- Invite students to go to <u>student.desmos.com</u>.
- Have them enter the class code you provided.
- Allow students to play and enjoy!